# **Reserving and allocating spaces**

Where the Seminar Activity has been set to **Allow manager reservations**, Staff Managers (users with direct reports) can **Reserve** or **Allocate** spaces at a Seminar Event for members in their team.

Reserving spaces allow managers to secure a pre-determined number of spaces on a session for their team. This is helpful when it is not yet known who will be attending from a team.

Allocating spaces allow managers to assign a pre-determined number of spaces on a session for specific members in their team.

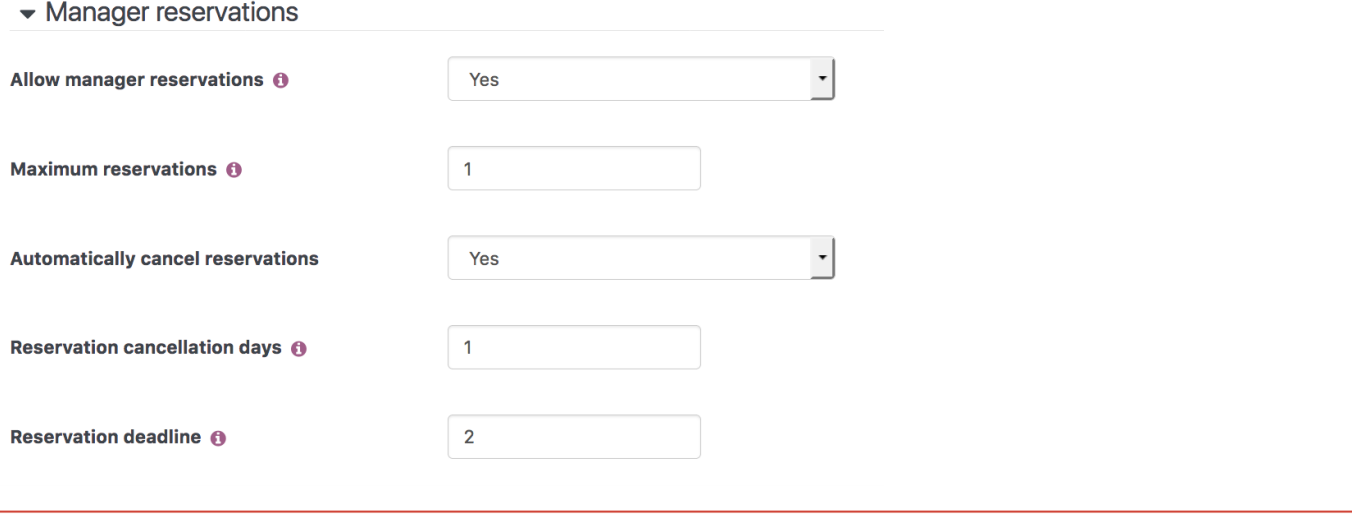

To be able to **Allocate** or **Reserve** spaces, a manager needs the relevant Permissions and Capabilities in the context of the course. Please see [Reserve and allocate access](https://help.totaralearning.com/display/TH13/Reserve+and+allocate+access) for instructions on assigning access rights.

## Reserving spaces

⊕

To reserve a space, or number of spaces within a Seminar Eventclick the corresponding **Reserve spaces for team** link where displayed on the course home page or use the corresponding **View all events** link to view all Events within the selected Seminar Activity.

 $\Box$ 

#### Manager Approval Seminar

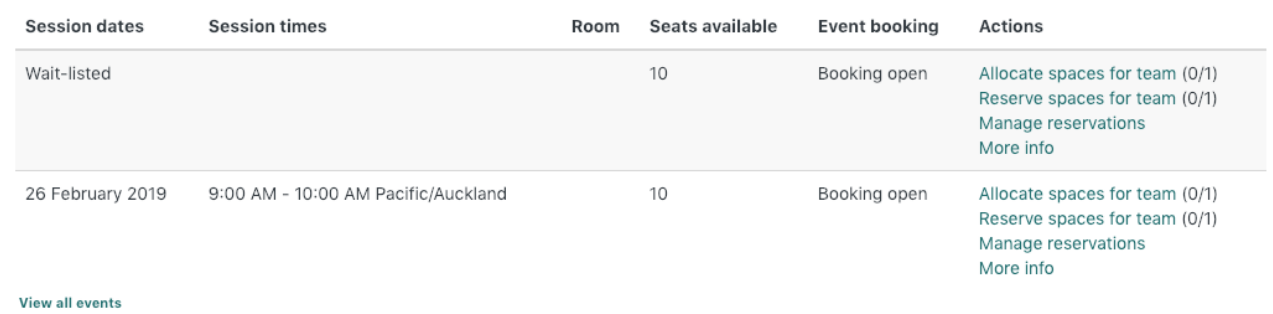

A number will be displayed next to the link e.g. (0/1). The left number displays the amount of spaces that have been reserved. To the right, the amount of spaces that are allowed to be reserved.

From the drop-down, select the number of spaces you wish to reserve (from the available options) and select the **Update** button.

You will be returned to the **Events Dashboard** and the number of spaces will be updated to show how many you reserved and how many you have remaining.

# **Manager Approval Seminar**

**Event date/time** 10 October 2016, 9:00 AM - 5:00 PM Europe/London **Duration** 8 hours

**Seats available** 10 Approval required by: Manager Approval

You can use this form to change the number of reservations you have for this event - to cancel existing reservations, just reduce the number below.

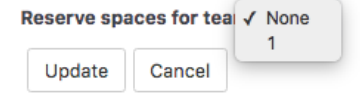

# **Events in Manager Approval Seminar**

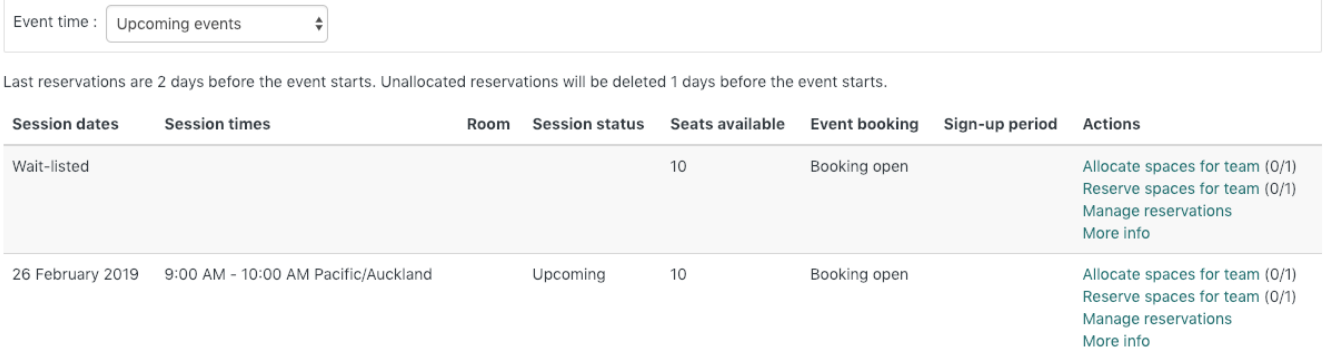

#### The **Attendees** list will be updated showing a **Reserved** booking.

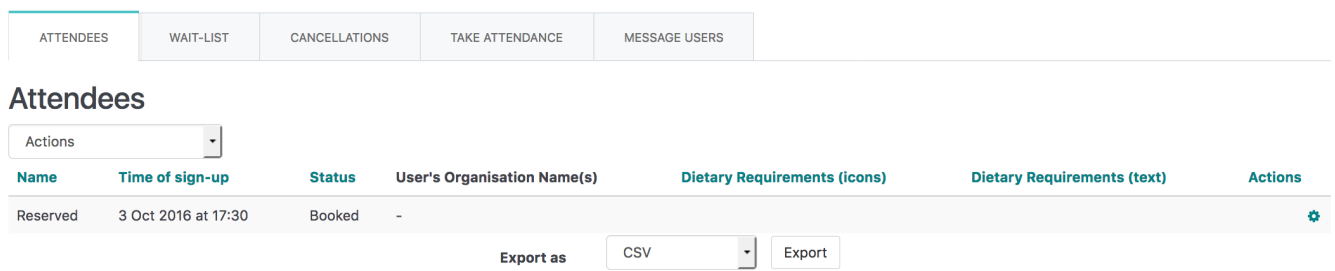

## Allocating spaces

To Allocate a space or number of spaces to members of your Team within a Seminar Event click the corresponding **Allocate spaces for team** link where displayed on the course home page or use the corresponding **View all events** link to view all Events within the selected Seminar Activity.

A number will be displayed next to the link e.g. (0/1). The left number displays the amount of spaces that have been allocated. To the right, the amount of spaces that are allowed to be allocated.

From the **Potential allocations** list, select the members in your team that you wish to book into the session, choose whether to **Replace reservations when adding allocations** ('Yes'or 'No') and select the **Add** button.

To remove an Allocation, select the relevant user(s) from the **Current allocations** list and select the **Remove** button.

### **Manager Approval Seminar**

Event date/time

10 October 2016, 9:00 AM - 5:00 PM Europe/London Duration 8 hours

**Seats available** 

Approval required by: Manager Approval

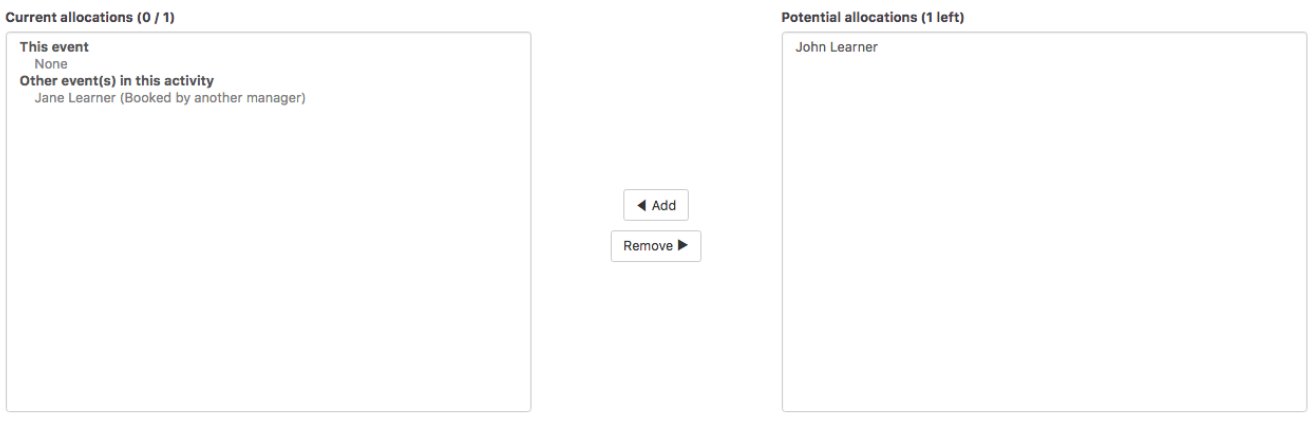

Replace reservations when adding allocations (1) Yes  $\div$ 

You will be returned to the **Events Dashboard** and the number of spaces will be updated to show how many you reserved and how many you have remaining.

It is important to note that if you allocate a learner a space on a seminar which is already full then they will be added to the waitlist. They will then automatically be added to the seminar booking if there is a cancellation and they are the next in the queue on the waitlist.

# Reserving space for another manager

To Reserve a space on a Seminar Event on behalf of another manager, click the corresponding **Reserve spaces for another manager** link where displayed on the course home page or use the corresponding **View all events** link to view all Events within the selected Seminar Activity.

#### Manager Approval Seminar

Λ

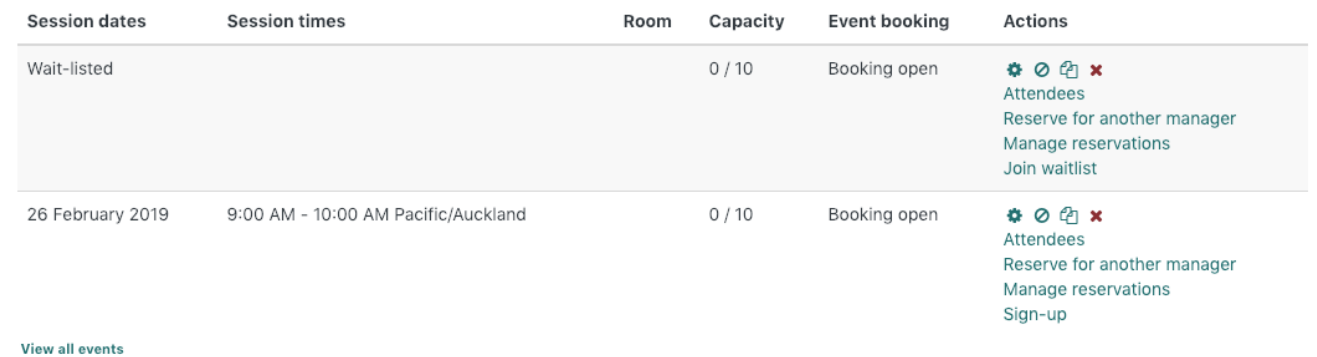

 $\epsilon$ 

Use the dropdown menu to choose the relevant manager and press **Select Manager**. The page will be updated and will display one of two options:

Advise the maximum number of spaces have already been reserved by this Manager

An option to changes the number of spaces the selected Manager has for the Event (from 'None' to up to the maximum for the Seminar Activity)

### **Manager Approval Seminar**

Event date/time

October 10, 2016, 9:00 AM - 5:00 PM Europe/London **Duration** 8 hours

Seats available 9

Approval required by: Manager Approval

Meredith Henson • Select manager

You have already allocated the maximum number of spaces you are able for this activity, you cannot reserve any more

### Bookings in other events

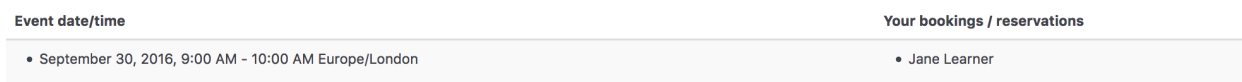

# **Manager Approval Seminar**

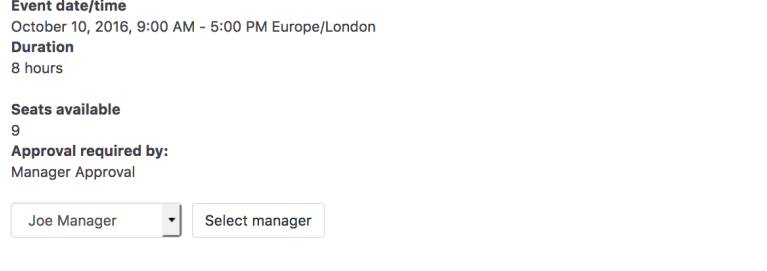

You can use this form to change the number of reservations Joe Manager has for this event - to cancel existing reservations, just reduce the number below.

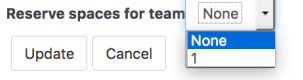

Use the **Reserve spaces for the team** dropdown menu to changes the reservation spaces and click **Update** to save or **Cancel** to discard your changes.

You will be returned to the **Events Dashboard** and the number of spaces will be updated to show how many reserved spaces remain.

# Totara Academy

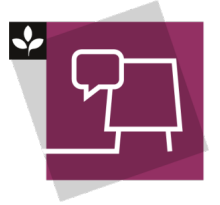

The Totara Academy has a whole course dedicated to using [Seminar Management](https://totara.community/course/view.php?id=493) in Totara Learn. Here you can learn more on how to use seminars, see best practice, and give it a go yourself.

© Copyright 2020 Totara Learning Solutions. All rights reserved.